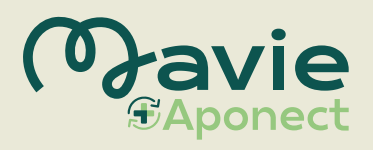

**1**

# **Medikamente per App vorbestellen**

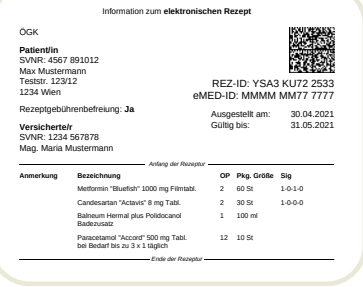

#### Rezept auf Papier

**2**

**3**

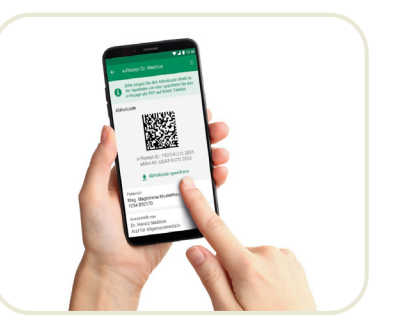

Rezept auf e-card

#### Medikament vom Arzt verschreiben lassen Prüfung der elektronischen Signatur und zur Prüfung des

Erhalten Sie ein **Rezept** wie gewohnt in **Papierform**. Auch im Fall eines **e-Rezepts** können Sie beim Arzt jederzeit um einen **Ausdruck** bitten.

Erhalten Sie ein **e-Rezept ohne Ausdruck** "auf der e-card", können Sie dieses mit den **Digitalservices Ihrer Sozialversicherung** aufrufen. *Mehr auf der Rückseite!*

# **Rezept** mit **Mavie Aponect App an Apotheke** senden

Lösen Sie Ihr Rezept unter **"Shop" im Menü der App** ein.

Für ein ausgedrucktes Rezept können Sie direkt in der Mavie Aponect App **ein Foto machen oder i**m Fall eines e-Rezepts **den QR-Code scannen.**

Verwenden Sie einfach den Screenshot oder den **QR-Code aus dem Digitalservice Ihrer Sozialversicherung**, um das Rezept in der **Mavie Aponect App** hochzuladen.

## **E-Mail und App-Benachrichtung** sobald Ihre Bestellung in der Apotheke abholbereit ist

**Noch Fragen?** Genaue Informationen zur Nutzung finden Sie unter **www.aponect.mavie.care/anleitung**

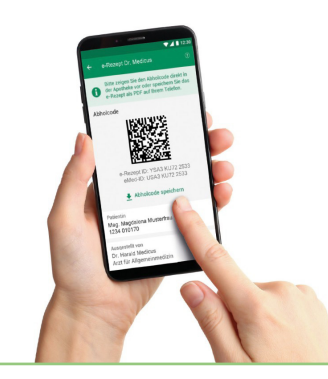

# **e-Rezepte über die Digitalservices Ihrer Sozialversicherung aufrufen**

#### **Digitalservices Ihrer Sozialversicherung**

Die Digitalservices Ihrer Sozialversicherung ermöglichen den Zugriff auf Ihre Gesundheitsdaten sowie e-Rezepte. Sie finden diese unter einer der folgenden Internetadressen:

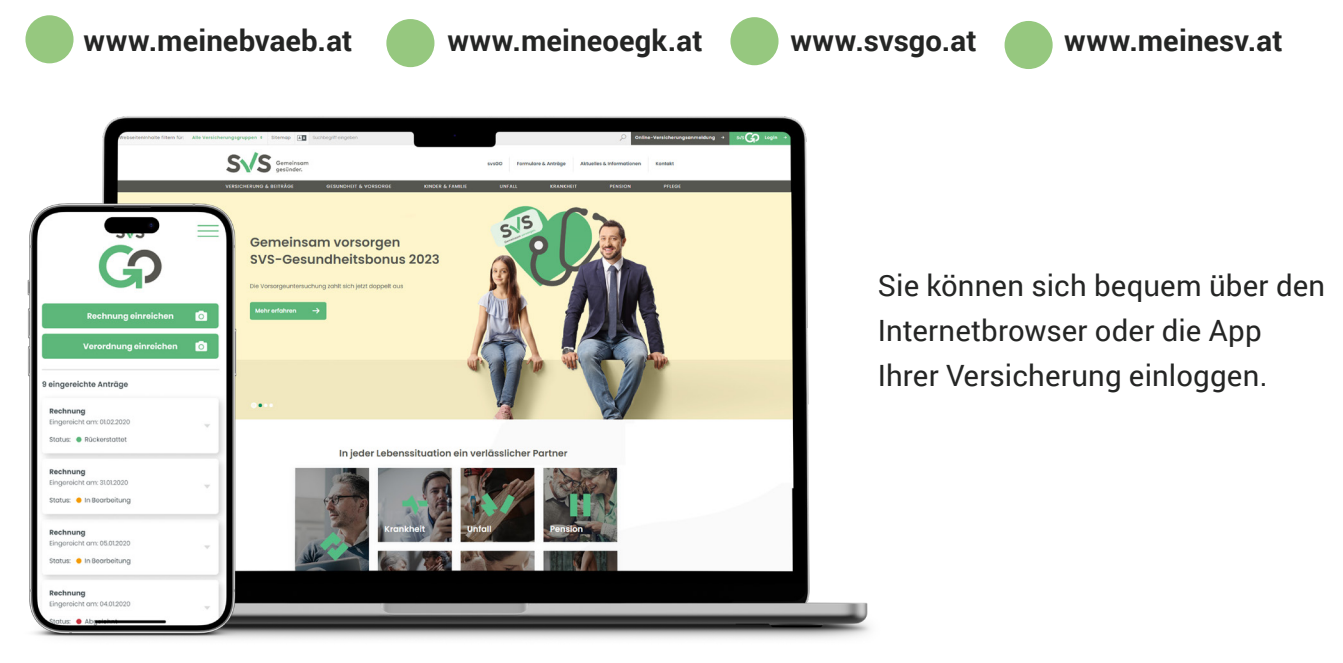

### **Login in Digitalservices mit Handy-Signatur oder ID Austria**

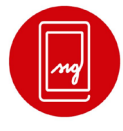

**HANDY-SIGNATUR** Der digitale Ausweis

**ID Austria** 

**Sie haben weder eine Handy-Signatur noch ID Austria?** Genaue Informationen zur Beantragung und Nutzung der ID Austria finden Sie unter **www.oesterreich.gv.at/id-austria.html**

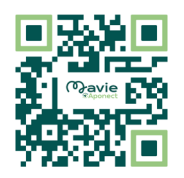

Genaue Informationen zum e-Rezept finden Sie unter **www.chipkarte.at** oder erhalten Sie über die e-card Serviceline **050 124 3311**